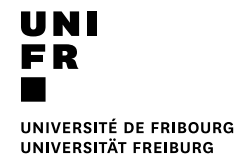

**From a private computer / Smartphone (Mac / Windows / Chrome OS / iOS / Android)**

### **Requirement**

- Connected to the UNIFR network (Wifi on the network "eduroam" or by a VPN connection)
- Web browser
- 1. Open a Web browser and enter:

<http://vprint.unifr.ch:9163/setup>

- 2. Select the system type (Windows, MacOS, iOS, Android or Chrome OS) of your device.
- 3. Follow the instructions on this web page. A video tutorial is available for each system.

Printer name :

UNIFR-Mobility-printer

Papercut username and password:

Same as your username and password from your UNIFR account.

## A ATTENTION

Once the printing job is launch, if you are a University employee and have some cost center, you have to do these additional steps:

- Open a Web browser and enter <https://vprint.unifr.ch/client>
- Connect with your UNIFR account
- A notification window appears. Choose the cost center to use for this job and press « Print ».

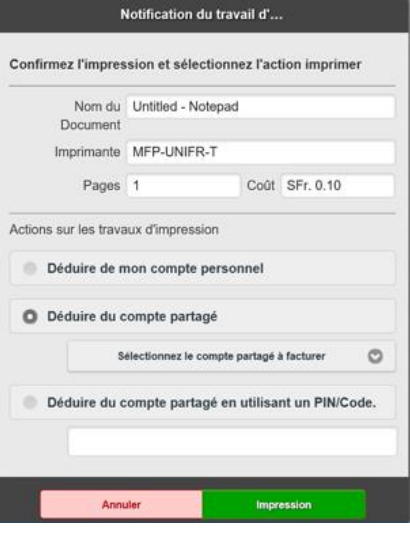

4. Please go in front of any printer equipped with campus card system.

## **On the printer (MFP)**

1. **To release the printer** for each following feature, place your Campus Card on the printer, where this sticker is.

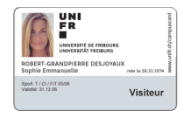

A beep shows that your card is detected. Remove the card. The main menu will appear:

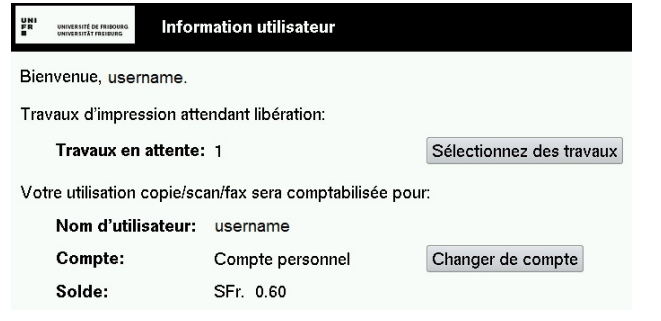

- 2. Press the button Sélectionnez des travaux
- 3. Press the button « Imprimer » on the line of the document that you wish. To print the whole list, press the button « Tout imprimer ».

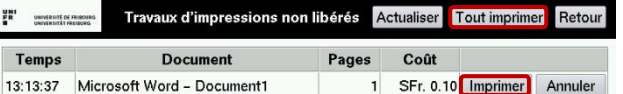

# **ATTENTION**

If in your job configuration you have choosen to print from the bypass tray or from a **different paper size then A3/A4,** you have to make the following steps :

I. Press the button PRINT on the right of the

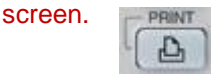

### II. When the button « ETAT TRAV. » flashes in

#### orange, press on it.

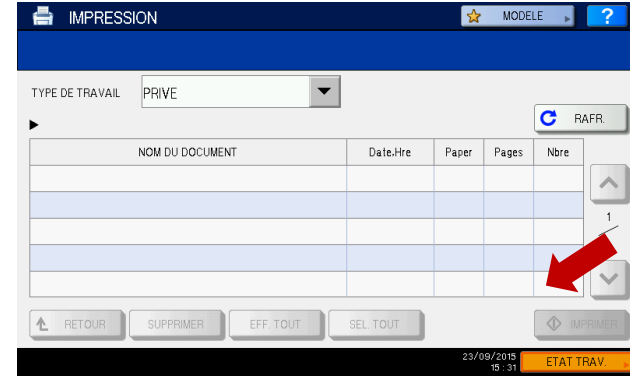

III. Select the the bypass tray then place the paper on it or select another paper size tray.

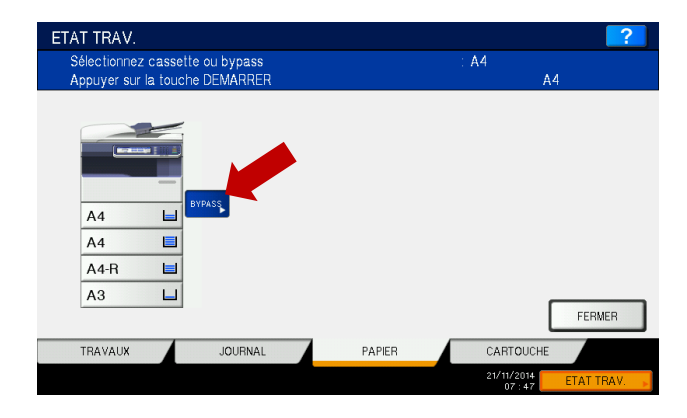

### IV. Press the button START

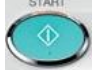

4. To disconnect, press the button **ACCESS** and press « Oui ».